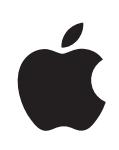

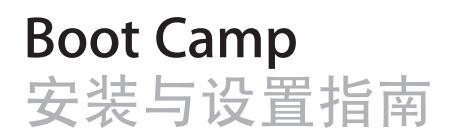

# **内容**

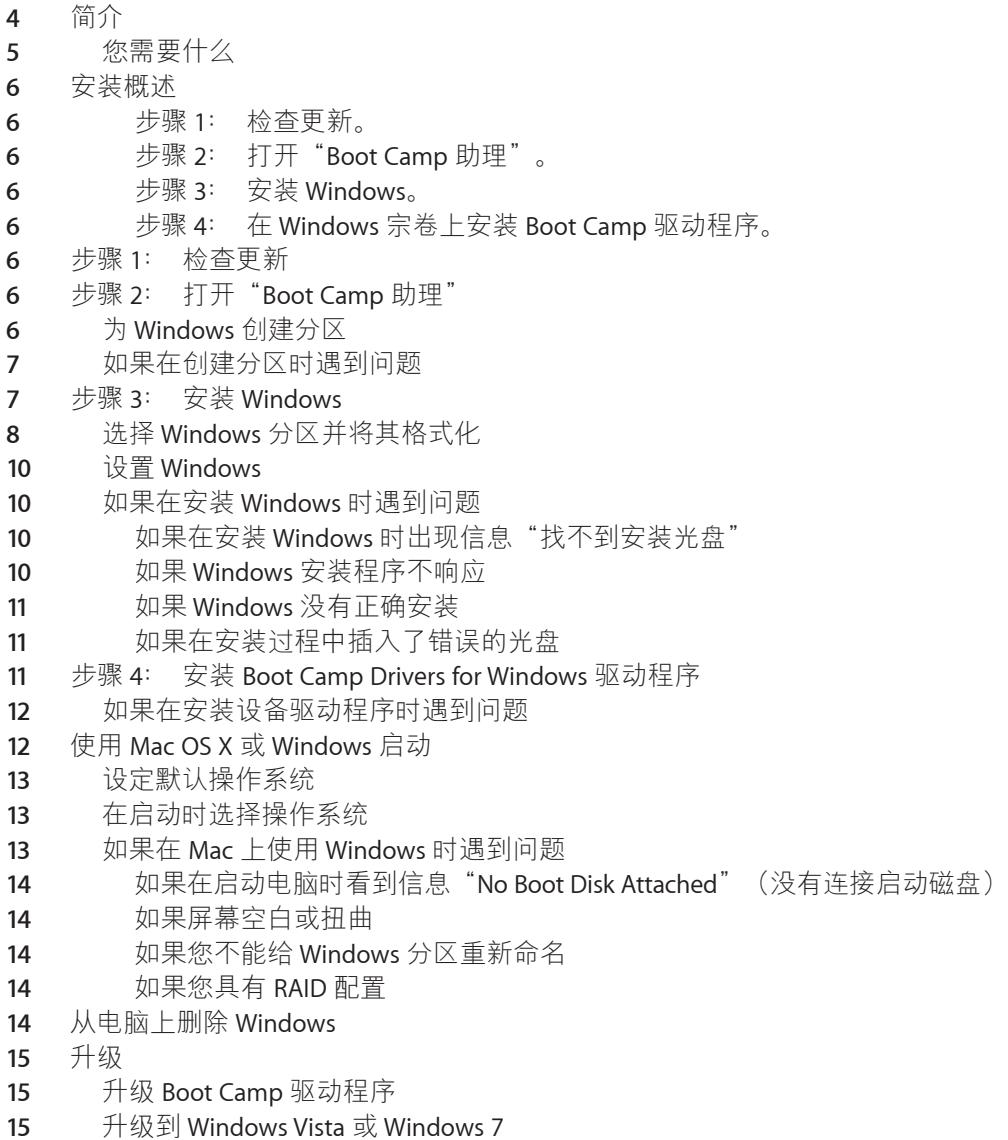

- [如果在升](#page-16-0)级 Windows 时遇到问题<br>17 如果在升级 Windows 时看到信
- 如果在升级 Windows 时[看到信息"](#page-16-0)Windows was unable to create a required installation folder" (Windows 无法创[建所需的安装文件](#page-16-0)夹)
- [了解更多信息以及支持和反](#page-16-0)馈

# **设置 Boot Camp**

# **本文稿会向您展示如何安装并设置** Boot Camp**,以便您 可以在基于** Intel **的** Mac **电脑上使用** Microsoft Windows**。**

# **简介**

**【注意】** 使用 Boot Camp 之前请确定备份所有数据,并且在使用该软件时定期 备份数据。

Boot Camp 可让您使用自己的 Microsoft Windows 安装光盘在 Mac 电脑上安装 Windows。Windows 将被安装在自己的分区上。安装之后, 您就可以在 Mac 电脑 上使用 Windows 或 Mac OS X。

"Boot Camp 助理"应用程序能够帮助您创建 Windows 分区,以及使用 Windows 安装光盘来重新启动 Mac。然后请按照这些说明来安装 Windows,并安装能够使 Windows 与 Mac 硬件配合使用的软件驱动程序。

如果您已经使用 Boot Camp 在 Mac 上安装了 Windows, 而现在想要升级到 Windows Vista 或 Windows 7, 则无需使用"Boot Camp 助理"。请按照第 15 页 "升级到 Windows Vista 或 Windows 7"中的说明操作。

<span id="page-3-0"></span>**【重要事项】** 在使用"Boot Camp 助理"之前,请先打印本文稿。本文稿含有您 在安装 Windows 时所需的信息。

### **您需要什么**

- 运行 Mac OS X 10.6 或更高版本的基于 Intel 的 Mac 电脑
- 电脑附带的键盘和鼠标或触控板。(如果没有,则可以使用 USB 键盘和 USB 鼠标。)
- Mac OS X 10.6 或更高版本 (强烈建议使用最新版本的 Mac OS X)
- 内建的光盘驱动器或兼容的外置光盘驱动器 有关将外置光盘驱动器与电脑配合使用的信息,请参阅电脑附带的文档。
- Mac OS X v10.6 安装光盘
- 以下一项内容:
	- Windows XP Home Edition 或 Windows XP Professional(Service Pack 2 或更高版 本,仅限 32 位版本)
	- Windows Vista Home Basic、Windows Vista Home Premium、Windows Vista Business 或 Windows Vista Ultimate
	- Windows 7 Home Premium、Windows 7 Professional 或 Windows 7 Ultimate

**【重要事项】** 您必须使用单碟完整安装版本的 Windows 安装光盘。您不能使用 Windows 的升级版本。如果您安装的是 Windows XP, 则必须使用 Service Pack 2 或更高版本。您不能先安装较早版本的 Windows XP, 然后再尝试将它升级。

要查看您需要为 Windows 腾出多少可用磁盘空间,请参阅 Windows 附带的文稿。

您可以在任何基于 Intel 的 Mac 电脑上使用 32 位版本的 Windows XP 或 Windows Vista。在任何 Mac 电脑上都不能使用 64 位版本的 Windows XP。

您可以在以下这些 Mac 电脑上使用 32 位版本的 Windows 7:

- 2007 年及以后推出的 iMac 或 MacBook Pro
- 任何基于 Intel 的 Mac Pro、MacBook 或 Mac mini

您可以在以下这些 Mac 电脑上使用 64 位版本的 Windows Vista 或 Windows 7:

- 2008 年初及以后推出的 Mac Pro 或 MacBook Pro
- 2009 年底及以后推出的 iMac 或 MacBook

如果不确定您的 Mac 电脑的推出时间,请参阅

<span id="page-4-0"></span>http://www.apple.com.cn/support/hardware,点按您的 Mac 机型,然后查找有关如 何识别您的 Mac 的文章。

**安装概述**

在 Mac 电脑上安装 Windows 包括以下步骤:

**步骤 1: 检查更新。**

- **步骤 2: 打开"Boot Camp 助理"。** "Boot Camp 助理"会为 Windows 创建分区并启动 Windows 安装程序。
- **步骤 3: 安装 Windows。**
- **步骤 4: 在 Windows 宗卷上安装 Boot Camp 驱动程序。**
- **【重要事项】** 开始安装之前,请确定您已备份了电脑上的重要信息。

# **步骤** 1**: 检查更新**

在 Mac OS X 中, 访问 http://www.apple.com.cn/support/bootcamp, 检查是否需要 先更新软件才能安装 Windows。

# **步骤** 2**: 打开"**Boot Camp **助理"**

"Boot Camp 助理"会帮助您为 Windows 创建新的分区,并协助您开始安装 Windows。

**【重要事项】** 如果您使用的是便携式电脑,请先连接电源适配器,然后再继续 安装。

**要使用"Boot Camp 助理":**

- 1 以电脑上的管理员帐户登录,退出所有已打开的应用程序,然后注销电脑上的所 有其他用户。
- 2 选取苹果菜单 (<sup>●</sup>) > "软件更新"。

安装所有可用的更新。如果电脑在安装完一个更新后重新启动,请再次选取苹果 菜单 (●) > "软件更新"来安装任何其他更新。

**3** 打开"Boot Camp 助理"(位于"应用程序"文件夹的"实用工具"文件夹中)。

#### **为 Windows 创建分区**

"Boot Camp 助理"可让您选取 Windows 分区的大小, 然后在内置磁盘驱动器上 创建该分区,而不会抹掉任何数据。

<span id="page-5-0"></span>**【注】** 如果您的电脑有多个内置磁盘,而且您想要安装 Boot Camp 的磁盘不是第一 个硬盘驱动器仓位中的磁盘,请将较小编号仓位中的驱动器移走。您可以在安装 完 Boot Camp 之后再重新安装这些驱动器。

请参阅 Windows 安装程序文稿,以帮助您确定系统的最佳分区大小。安装 Windows Vista 和 Windows 7 所需的磁盘空间比安装 Windows XP 要多。

如果您安装的是 Windows XP 并且 Windows 分区大小为 32 GB 或更小, 您可以为 该分区在两种格式中选取一种。您将在后面的步骤中选择格式,但您必须现在决 定一种格式,以便您可以选取合适的大小。这两种格式为:

- NTFS: 提供更好的可靠性和安全性, 但不能从 Mac OS X 将文件存储到 Windows 宗卷。使用这种格式, 分区可以是任意大小。
- FAT: 提供更好的兼容性, 允许您从 Mac OS X 读写 Windows 宗卷上的文件。 使用这种格式,分区大小必须为 32 GB 或更小。

如果您安装的是 Windows Vista 或 Windows 7, 则 Windows 分区必须使用 NTFS 格式。

### **如果在创建分区时遇到问题**

如果您在创建 Windows 分区时遇到问题,请检查以下事项:

- 磁盘必须是单个分区,格式化为"Mac OS 扩展(日志式)"。如果磁盘已经有 多个分区,您必须将它重新分区。
- 磁盘必须是内置磁盘。您不能使用"Boot Camp 助理"在外置磁盘上安装 Windows。
- 如果出现一个对话框并显示"该磁盘不能被分区,因为验证失败",请尝试 用"磁盘工具"修理磁盘,然后再次打开"Boot Camp 助理"。如果那样不起 作用, 请备份电脑上的所有信息, 从 Mac OS X 安装光盘启动, 然后使用"磁 盘工具"来抹掉该磁盘。从备份中恢复电脑的信息,然后再次尝试打开"Boot Camp 助理"。

# **步骤** 3**: 安装** Windows

请阅读并按照这些说明在 Mac 电脑上安装 Windows。有关安装和设置 Windows 的一般信息,请参阅 Windows 文稿。

#### **要在 Mac 电脑上安装 Windows:**

- **1** 如果您已经退出了"Boot Camp 助理"而没有安装 Windows:
	- **a** 打开"Boot Camp 助理"。
	- **b** 选择"启动 Windows 安装程序"。
	- **c** 点按"继续"。
- <span id="page-6-0"></span>**2** 插入 Windows 安装光盘。

**3** 在"Boot Camp 助理"中点按"开始安装"。

电脑将从 Windows 安装光盘启动。

**4** 按照屏幕指示进行操作。有关更多信息,请参阅以下章节。 当系统要求您选取升级安装或自定安装时,请选取自定安装。

# **选择 Windows 分区并将其格式化**

安装 Windows 时必须选择正确的分区,否则会覆盖电脑上的 Mac OS X。之后, 您将选取正确的格式。

**【注意】** 请勿创建或删除分区,或者选择如下所述之外的任何分区。这样做可 能会删除 Mac OS X 分区的全部内容。

**要为 Windows Vista 或 Windows 7 选择正确的分区并将其格式化:**

- mBa **Ca Py Stk Windows** 您想将 Windows 安装在何处? 名称 心大片总 可用空间 类型 磁0分区1 200.0 MB 200.0 MB 主分区 → 磁盘 0分区 2 43.0 GB 43.0 GB 主分区 → 磁盘 0 未分配空间 128.6 MB 128.0 MB 磁盘 0 分区 3 BOOTCAMP 31.2 GB 31168 主分区 **每期后(R)** 確怠选项 (高级) (A) **自加森家动程序(L)** A Windows 不能安装在此磁盘空间上。Windows 必须安装在格式化成 NTFS 的分区上。  $\mathcal{F} = \mathcal{B} \cdot \mathcal{S}.$
- **1** 选择"磁盘 0 分区 3 BOOTCAMP"。

<span id="page-7-0"></span>**2** 单击"驱动器选项(高级)"。

单击"格式化",然后单击"确定"。

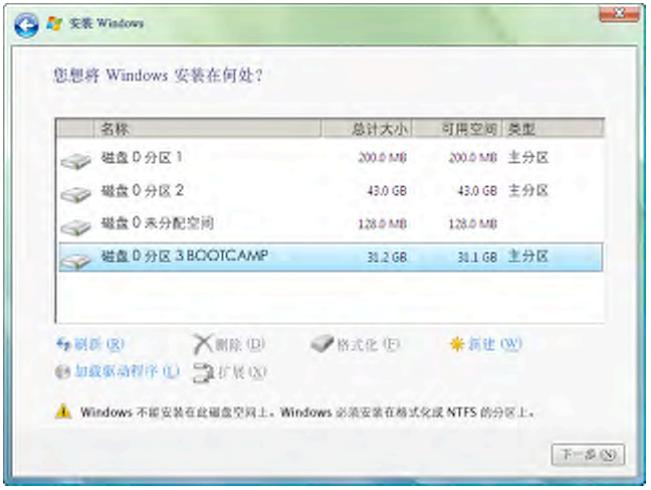

单击"下一步"。

Windows 分区会使用 NTFS 文件系统进行格式化。

**要为 Windows XP 选择正确的分区并将其格式化:** 请选择"C: 分区 3 <BOOTCAMP> [FAT32]"。

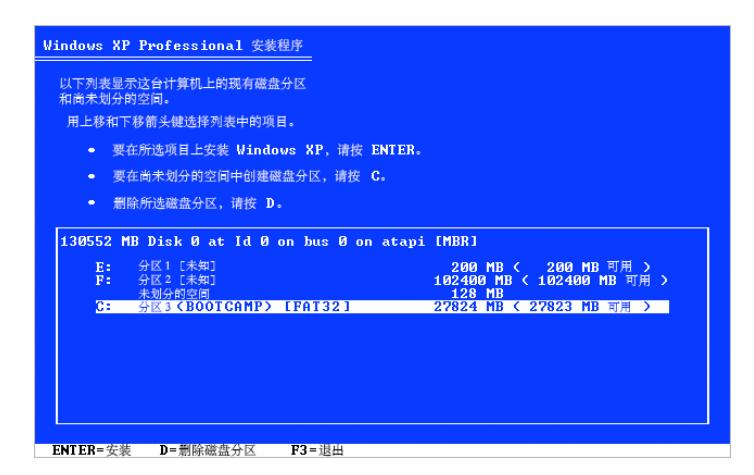

- **2** 选择 NTFS 或 FAT 格式:
	- NTFS: 提供更好的可靠性和安全性, 但不能从 Mac OS X 将文件存储到 Windows 宗卷。
	- FAT:提供更好的兼容性,允许您从 Mac OS X 读写 Windows 宗卷上的文件。 仅当 Windows 分区大小为 32 GB 或更小时, 此选项才可用。

**【重要事项】** 请勿选择"保持现有文件系统无变化"。要成功安装Windows XP, 您必须选择其他选项之一。

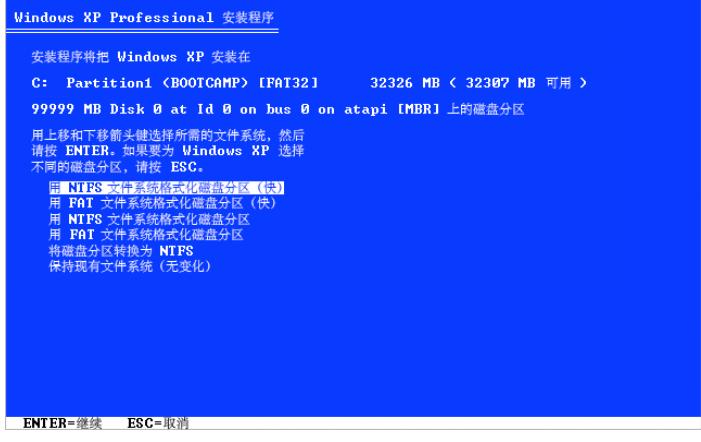

### **设置 Windows**

安装 Windows 软件之后,电脑会自动使用 Windows 重新启动。请使用 Windows 设置屏幕来配置 Windows 系统。

### **如果在安装 Windows 时遇到问题**

如果您在安装 Windows 时遇到问题, 请尝试以下解决方案。

**如果在安装 Windows 时出现信息"找不到安装光盘"**

确定您是以管理员身份登录到 Mac OS X。

#### **如果 Windows 安装程序不响应**

请确保使用电脑附带的原装键盘和鼠标。

<span id="page-9-0"></span>如果您使用的是 Apple 鼠标,而该鼠标直接连接到电脑上,则 Windows 安装程序 可能不响应。请将鼠标连接到键盘的 USB 端口。

#### **如果 Windows 没有正确安装**

请验证您使用的是以下一个原版完整版本:

- Windows XP Home Edition 或 Professional (Service Pack 2 或更高版本)
- Windows Vista Home Basic、Windows Vista Home Premium、Windows Vista Business 或 Windows Vista Ultimate

 Windows 7 Home Premium、Windows 7 Professional 或 Windows 7 Ultimate 建议不要使用 Media Center、OEM 和升级版的 Windows XP。

重新启动电脑并按住 Option (飞) 键,直到屏幕上出现一个或多个磁盘图标。插 入 Windows 安装光盘。选择 Windows 安装光盘图标, 然后单击它下方的箭头。 快速按下键盘上的任何键以启动安装程序。按照屏幕指示来修复或重新安装 Windows。

#### **如果在安装过程中插入了错误的光盘**

重新启动电脑的过程中,请按住键盘上的推出键以推出光盘。

# **步骤** 4**: 安装** Boot Camp Drivers for Windows **驱动程序**

安装完 Windows 之后,请使用 Mac OS X 安装光盘为 Windows 安装 Mac 专用的驱 动程序及其他软件。

Mac OS X 光盘会安装驱动程序以支持 Mac 组件, 包括 AirPort、内建 iSight 摄像 头、Apple Remote 遥控器、便携式 Mac 上的触控板以及 Apple 键盘上的功能键。

Mac OS X 光盘还会为 Windows 安装"Boot Camp"控制面板和 Apple Boot Camp 系统托盘图标。

#### **要安装 Boot Camp 驱动程序:**

- **1** 推出 Windows 安装光盘。
- **2** 插入 Mac OS X 光盘。

如果安装程序没有自动启动,请使用 Windows 资源管理器浏览此光盘,并双击 Boot Camp 目录中的 setup.exe 文件。

- <span id="page-10-0"></span>**3** 按照屏幕指示进行操作。
	- 如果出现一则信息,告诉您正在安装的软件未通过 Windows 徽标测试,请单击 "仍然继续"。
	- 安装过程中,会短暂地出现某些窗口,您无需输入任何内容。

如果没有任何动静,则可能存在某些需要您回应的隐藏窗口。请检查任务栏,或 检查打开的窗口后面。

**【重要事项】** 请勿单击任何安装程序对话框中的"取消"按钮。

- **4** 电脑重新启动后,请按照"找到新的硬件向导"中的指示来更新软件驱动程序 (仅适用于 Windows XP)。
- **5** 请按照出现的任何其他向导的指示进行操作。
- **6** 使用 Apple Software Update 或者访问 www.apple.com.cn/support/bootcamp 检查 Boot Camp 驱动程序更新。

#### **如果在安装设备驱动程序时遇到问题**

如果 Boot Camp 驱动程序没有成功安装, 请尝试修复它们。

#### **要修复 Boot Camp 驱动程序:**

- **1** 使用 Windows 启动电脑。
- **2** 插入 Mac OS X 安装光盘。
- **3** 如果安装程序没有自动启动,请使用 Windows 资源管理器浏览此光盘,并双击 Boot Camp 目录中的 setup.exe 文件。
- **4** 单击"修复"并按照屏幕指示操作。

如果出现一则信息,告诉您正在安装的软件未通过 Windows 徽标测试,请单击 "仍然继续"。

如果需要重新安装特定的驱动程序,您可以一次安装一个驱动程序。例如,如果 内建 iSight 摄像头不工作, 您可以仅安装 iSight 驱动程序。

单个驱动程序位于 Mac OS X 安装光盘上的 Drivers 文件夹中。

#### **要重新安装特定的驱动程序:**

- **1** 插入 Mac OS X 安装光盘。
- 2 如果自动运行打开了, 退出它。
- **3** 使用 Windows 资源管理器定位到您想要重新安装的驱动程序。
- **4** 打开驱动程序以开始安装。

## **使用** Mac OS X **或** Windows **启动**

<span id="page-11-0"></span>安装完 Windows 和 Boot Camp 驱动程序后, 您就可以开始在 Mac 上使用 Windows 了。Boot Camp 让使用 Mac OS X 或 Windows 启动电脑非常容易。您可 以使用"启动磁盘"偏好设置 (Mac OS X) 或 "Boot Camp"控制面板 (Windows) 来选择电脑的默认操作系统。您也可以在电脑启动过程中选择一个操作系统。

### **设定默认操作系统**

在 Mac OS X 中, 您可以在"系统偏好设置"的"启动磁盘"面板中设定电脑启 动时使用的默认操作系统。Boot Camp 还会安装 Boot Camp 控制面板, 使您可以 在使用 Windows 时设定默认的操作系统。

#### **要在 Mac OS X 中设定默认的操作系统:**

- 1 在 Mac OS X 中, 选取苹果菜单 > "系统偏好设置", 然后点按"启动磁盘"。
- **2** 选择您想要默认使用的操作系统所在的启动磁盘。
- **3** 如果您想要现在启动该操作系统,请单击"重新启动"。

#### **要在 Windows 中设定默认的操作系统:**

1 在 Windows 中, 单击系统托盘中的 Boot Camp 图标, 然后选取"Boot Camp 控制 面板"。

**【注】** 取决于您使用的电脑,屏幕可能看起来不同。

- **2** 选择您想要默认使用的操作系统所在的启动磁盘。
- **3** 如果您想要现在启动该操作系统,请单击"重新启动"。

#### **要使用系统托盘中的 Boot Camp 图标在 Mac OS X 中重新启动:**

■ 在 Windows 中, 单击系统托盘中的 Boot Camp 图标, 然后选取"在 Mac OS X 中 重新启动"。

此操作还会将默认的操作系统设定为 Mac OS X。

#### **在启动时选择操作系统**

通过按住 Option (V) 键, 您也可以在电脑启动过程中选择一个操作系统。这将 显示所有可用的启动磁盘的图标,使您能够在"启动磁盘"偏好设置(Mac OS X) 或"Boot Camp"控制面板 (Windows) 中覆盖启动磁盘的默认设置, 而不会更改 该设置。

#### **在启动过程中选择一个操作系统:**

- 1 重新启动电脑并按住 Option (飞) 键, 直到磁盘图标出现在屏幕上。
- **2** 选择您想要使用的操作系统所在的启动磁盘,然后点按图标下方的箭头。

#### **如果在 Mac 上使用 Windows 时遇到问题**

如果在 Mac 上使用 Windows 时遇到问题, 请尝试以下解决方案。

<span id="page-12-0"></span>有关故障排除的更多信息,请访问 www.apple.com.cn/support/bootcamp。

**如果在启动电脑时看到信息"No Boot Disk Attached"(没有连接启动磁盘)** 可能是您对 Boot Camp 分区执行了错误的格式化操作,导致它不能启动电脑。请 使用 Mac OS X 启动电脑, 然后打开"Boot Camp 设置助理"。删除 Boot Camp 分 区,然后重新创建它。再次安装 Windows,务必格式化该分区。

#### **如果屏幕空白或扭曲**

某些图形卡可能无法在 Mac 电脑上同时配合 Mac OS X 和 Windows 工作。如果使 用 Windows 时屏幕显示出现问题, 请尝试以下解决方法:

- 使用 Mac 附带的图形卡。
- 请确定您已经安装了 Boot Camp 驱动程序。请参阅第 11 页"步骤 4: 安装 Boot Camp Drivers for Windows 驱动程序"。
- 在"显示"控制面板中调整屏幕分辨率设置。
- 访问 http://www.apple.com.cn/support/bootcamp, 检查是否有适用于您的电脑 的兼容性信息以及软件更新。

#### **如果您不能给 Windows 分区重新命名**

您只能在 Windows 中给 Windows 分区重新命名。使用 Windows 启动并右键单击 Windows 资源管理器中的 C: 驱动器。然后键入名称。

#### **如果您具有 RAID 配置**

使用 Boot Camp 的 RAID 配置不被支持。有关更多信息, 请访问 www.apple.com.cn/support/bootcamp 并搜索"RAID"。

# **从电脑上删除** Windows

根据 Windows 是安装在单宗卷磁盘上还是第二个磁盘分区上, 从电脑上删除 Windows 的方式各不相同。

**如果您将** Windows **安装在第二个磁盘分区上:** 请使用"Boot Camp 助理"(如 下所述)删除 Windows,方法是删除 Windows 分区并将磁盘恢复为单分区的 Mac OS X 宗卷。

**如果您的电脑有多个磁盘,并且您将** Windows **安装在只有一个分区的磁盘上:** 请使用 Mac OS X 启动, 然后使用"磁盘工具" (位于"应用程序"文件夹的 "实用工具"文件夹中)来将磁盘重新格式化 Mac OS X 宗卷。

#### **要删除 Windows 和 Windows 分区:**

- **1** 使用 Mac OS X 启动。
- **2** 退出所有打开的应用程序,然后注销电脑上的所有其他用户。
- **3** 打开"Boot Camp 助理"。
- <span id="page-13-0"></span>4 选择"创建或删除 Windows 分区",然后点按"继续"。
- **5** 请执行以下一项操作:
	- 如果您的电脑具有单个内置磁盘,请点按"恢复"。
	- 如果您的电脑具有多个内置磁盘, 请选择 Windows 所在的磁盘, 然后选择 "恢复到单个 Mac OS 分区"并点按"继续"。

### **升级**

这些部分描述了如何升级 Windows 或 Boot Camp 的版本。

### **升级 Boot Camp 驱动程序**

如果您已经在这台电脑上安装了 Windows,则可以安装 Mac Drivers for Windows 驱动程序更新。

**【重要事项】** 如果您已自定了 Windows 环境,请在更新驱动程序之前记下您的 设置。

#### **要更新 Boot Camp Drivers for Windows 驱动程序:**

- 1 重新启动 Mac, 讲入 Windows。
- 2 单击系统任务栏中的 Boot Camp 图标,然后选取"关于 Boot Camp"。
- 3 如果版本是 3.0 或更高, 请使用 Apple Software Update 来检查驱动程序更新。
- **4** 如果版本低于 3.0,请插入 Mac OS X v10.6 安装光盘。安装程序启动后,单击 "修复"。

如果安装程序没有自动启动, 请使用 Windows 资源管理器浏览此光盘, 并双击 Boot Camp 目录中的 setup.exe 文件。

### **升级到 Windows Vista 或 Windows 7**

您可以将 Windows XP 升级到 Windows Vista, 或者将 Windows Vista 升级到 Windows 7。

【注】 如果您使用的是 Windows XP, 则不能升级到 Windows 7。您可以执行全 新安装(也称为自定安装),这将会抹掉您的 Boot Camp 分区。在执行全新安装 前,请确定您拥有您所有程序的安装光盘并备份好您的个人文件和设置。您可以 在安装完成后恢复它们。

#### **要从 Windows Vista 升级到 Windows 7**

要升级到 Windows 7,需要满足以下条件:

- Boot Camp 分区上已安装了 Windows Vista
- <span id="page-14-0"></span> 拥有 Windows 7 Home Premium、Windows 7 Professional 或 Windows 7 Ultimate 的许可副本
- 已获得 Apple\_WIn7\_Upgrade\_Utility.exe, 可从网址 http://www.apple.com.cn/support/bootcamp 下载。如果电脑装载的是 Mac OS X 分区,则 Windows 7 安装程序可能无法安装 Windows 7。此实用工具会卸载 Mac OS X 分区。当您下载适用于 Windows 7 的更新软件时, 它会再次装上。
- 1 在 Mac OS X 中, 访问 http://www.apple.com.cn/support/bootcamp 并检查是否需要 在升级到 Windows 7 之前先更新软件。某些 Mac 电脑需要先安装特定的更新,然 后才能安装 Windows 7。
- **2** 使用 Windows 启动 Mac。
- **3** 使用 Apple Software Update 来检查适用于 Windows Vista 的更新驱动程序。
- 4 访问网站: http://www.apple.com.cn/support/bootcamp, 然后下载 Apple\_WIn7\_Upgrade\_Utility.exe。
- 5 打开 AppleWin7Utility.exe, 然后按照屏幕指示进行操作。

Apple\_WIn7\_Upgrade\_Utility.exe 会卸载 Mac OS X 分区。

- **6** 插入 Windows 7 安装光盘或升级光盘。
- **7** 按照 Windows 7 附带的说明进行操作。
- 8 在电脑启动进入 Windows 7 后, 请使用 Apple Software Update 来检查适用于 Windows 7 的更新软件。Mac OS X 分区会再次装上。

#### **要从 Windows XP 升级到 Windows Vista**

要升级到 Windows Vista,需要满足以下条件:

- Boot Camp 分区上已安装了 Windows XP
- 拥有 Windows Vista Home Basic、Windows Vista Home Premium、Windows Vista Business 或 Windows Vista Ultimate 的许可副本。
- 1 在 Mac OS X 中, 访问 http://www.apple.com.cn/support/bootcamp, 检查是否需要 先更新软件才能升级到 Windows Vista。某些 Mac 电脑需要先安装特定的更新, 然 后才能安装 Windows Vista。
- **2** 使用 Windows 启动 Mac。
- **3** 插入 Windows Vista 安装或升级光盘。
- **4** 按照 Windows Vista 附带的说明进行操作。
- **5** 安装完成后,插入 Mac OS X 安装光盘。

如果安装程序没有自动启动, 请使用 Windows 资源管理器浏览此光盘, 并双击 Boot Camp 目录中的 setup.exe 文件。

**6** 使用 Apple Software Update 或者访问 http://www.apple.com.cn/support/bootcamp 检查 Boot Camp 驱动程序更新。

#### **要执行全新安装**

- 1 在 Mac OS X 中, 访问 http://www.apple.com.cn/support/bootcamp, 检查是否需要 先更新软件才能升级 Windows。
- **2** 使用 Windows 启动 Mac。
- **3** 备份您的个人数据,并确定您拥有要使用的应用程序的安装光盘。
- **4** 插入 Windows 安装光盘或升级光盘。
- **5** 按照 Windows Vista 或 Windows 7 附带的说明进行操作。
- **6** 安装完成后,请插入 Mac OS X 安装光盘。

如果安装程序没有自动启动, 请使用 Windows 资源管理器浏览此光盘, 并双击 Boot Camp 目录中的 setup.exe 文件。

- **7** 使用 Apple Software Update 或者访问 http://www.apple.com.cn/support/bootcamp 检查 Boot Camp 驱动程序更新。
- **8** 恢复您的个人数据及应用程序。

### **如果在升级 Windows 时遇到问题**

如果在 Mac 上升级 Windows 时遇到问题, 请尝试以下解决方案。

有关故障排除的更多信息,请访问 www.apple.com.cn/support/bootcamp。

### **如果在升级 Windows 时看到信息"Windows was unable to create a required installation folder"(Windows 无法创建所需的安装文件夹)**

如果您安装了 Boot Camp 3.0 或更高版本, 然后尝试升级到 Windows 7, 则可能会 看到此警告信息。在更新到 Windows 7 之前, 请先从此网址 http://www.apple.com.cn/support/bootcamp 下载 Apple\_WIn7\_Upgrade\_Utility.exe。 有关更多信息,请参阅第 15 页"升级到 Windows Vista 或 Windows 7"。

# **了解更多信息以及支持和反馈**

有关 Boot Camp 的更多信息, 请访问 www.apple.com.cn/bootcamp。

要获得 Boot Camp 支持, 请访问 www.apple.com.cn/support/bootcamp。

Apple 欢迎您提供有关 Boot Camp 的反馈意见。要提交反馈,请访问 www.apple.com.cn/macosx/feedback。

<span id="page-16-0"></span>Apple 不对安装或使用 Microsoft Windows 软件提供支持。要查找 Windows 问题的 帮助, 请访问 www.microsoft.com/windows。

© 2010 Apple Inc. 保留一切权利。 Apple、苹果、Apple 标志、AirPort、Boot Camp、iMac、iSight、Mac、MacBook 和 Mac OS 是 Apple Inc. 在美国及其他国家和地区注册的商标。Intel、Intel Core 和 Xeon 是 Intel Corp. 在美 国及其他国家和地区的商标。这里提及的其他公司和产品名称可能是其相应公司的商标。

CH019-1702 2010-1